※GoogleChrome, Firefoxの場合は手順が簡単になります (ドラッグ&ドロップによる登録)

## **1. 配布資料の登録**

(1) 編集モードONの状態で,「活動またはリソースを追加する」をクリックします。

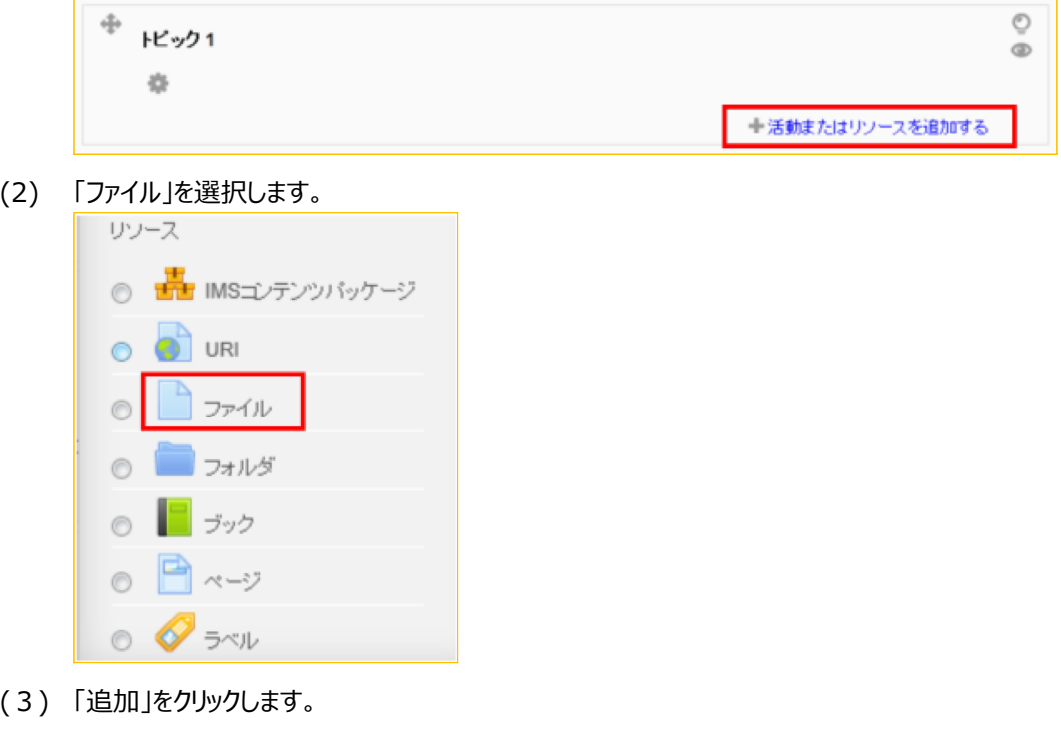

#### **2. 資料名の設定**

(1) 「名称」と「説明」欄に記入します。

追加

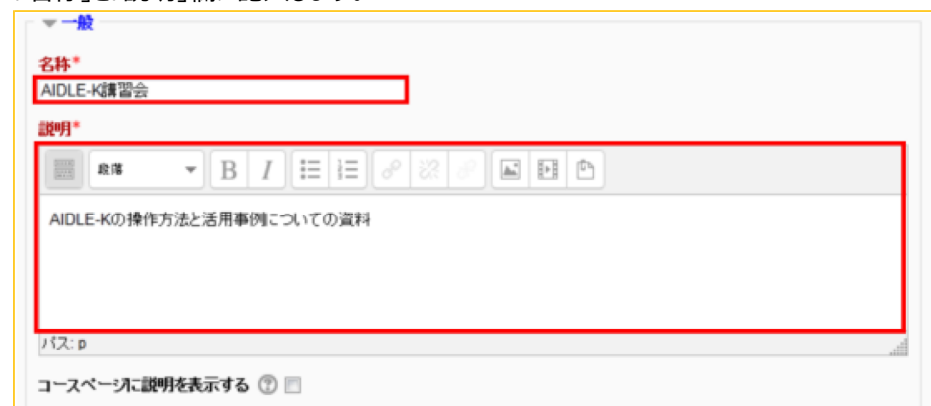

# **3. 資料ファイルのアップロード**

(1) 「追加」のアイコンをクリックします。ファイルピッカと呼ばれる画面が表示されます。

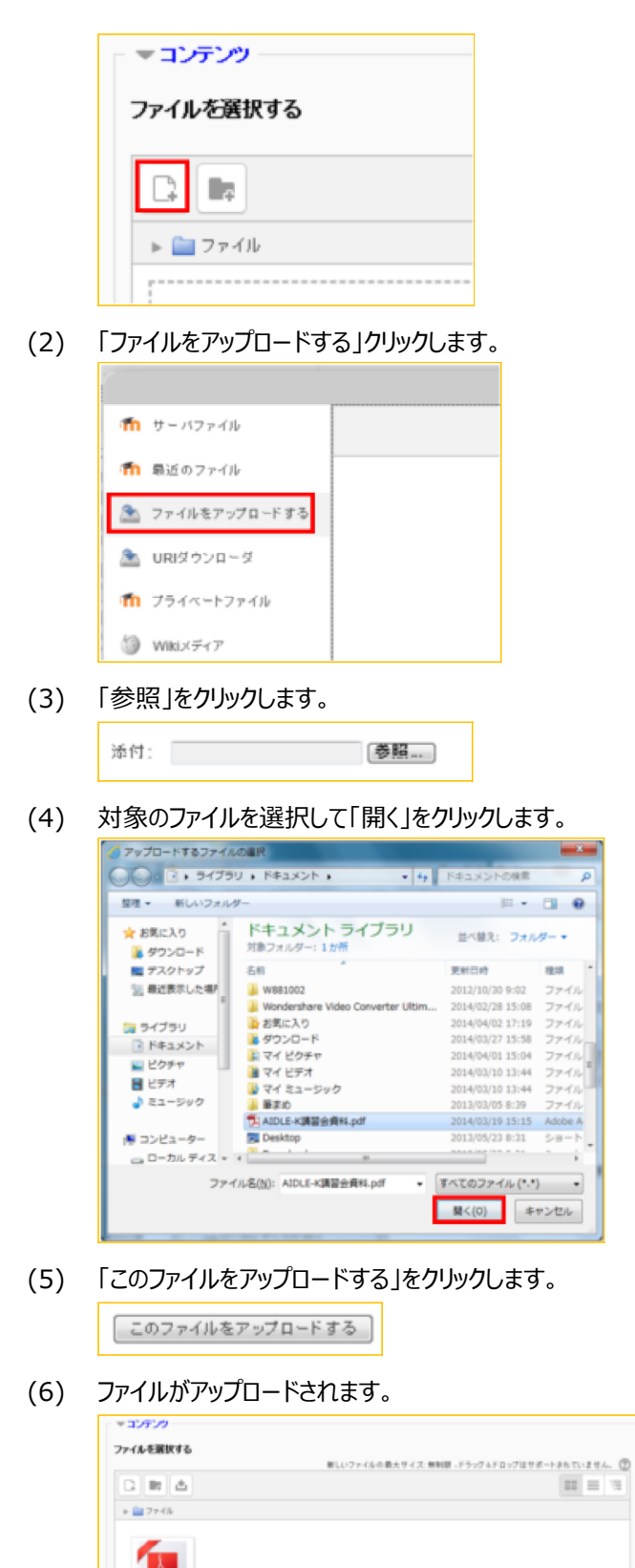

**4. 表⽰オプションの設定**

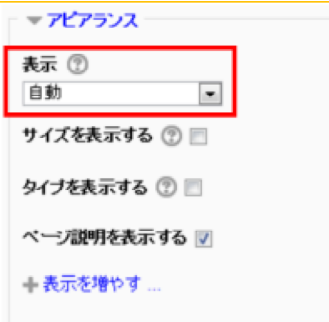

■自動: アップロードされたファイルのタイプを自動的に検出して表示します。※推奨

- ■埋め込み:セクションの中に表示されます。
- ■フレーム: ページフレームの中に表示されます。
- ■新しいウィンドウ: 新しいウィンドウで表示されます。※PDFファイルの場合に推奨
- ■ダウンロードを強制する: ダウロード画面が表示されます。
- ■オープン:ブラウザウィンドウ内でのみ表示されます。
- ■ポップアップ:アドレスバーなしの新しいブラウザウィンドウに表示されます。
- (2) ポップアップを選択すると,ウィンドウの⼤きさを指定できます

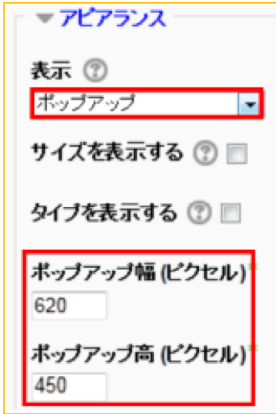

## **5. 設定の完了**

(1) 「保存して表示する」をクリックすると、作成した資料配布の画面が表示されます。 深存して表示する

### **6. 学⽣ロールで確認**

(1) ロールを「学生」に切り替えることで、実際に学生が見る画面を確認できます。